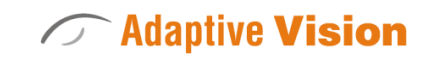

Intuitive

Powerful

Adaptable

Future Processing Sp. z o. o. ul. Bojkowska 37a, 44-100 Gliwice, Polska Regon: 278263445 VatID: PL6342532128 Tel. +48 32 461 23 30 E-mail: info@adaptive-vision.com

# Adaptive Vision Studio 4.10

## Introduction

Created: 24.08.2018

Product version: 4.10.2.62669

Table of content:

- Backward Compatibility Policy
- Quick Start Guide for the Users of LabVIEW
- Quick Start Guide for the C/C++ Programmers
- Deep Learning Service Configuration

## Backward Compatibility Policy

Programs created in Adaptive Vision Studio are fully backward compatible within the same release number.

Between consecutive minor revisions (3.1, 3.2, ...) the following changes might be anticipated:

- User [Filters](https://docs.adaptive-vision.com/4.10/studio/extensibility/CreatingUserFilters.html) might have to be rebuilt.
- [Data](https://docs.adaptive-vision.com/4.10/studio/technical_issues/ProjectFiles.html) files (e.g. [Template](https://docs.adaptive-vision.com/4.10/studio/machine_vision_guide/TemplateMatching.html) Matching models) might have to be recreated.
- Generated C++ code might have to be re-generated.

## Quick Start Guide for the Users of LabVIEW

Both Adaptive Vision Studio and LabVIEW are based on the idea that the data-flow programming model can be very useful in data-processing applications. This makes the two applications similar on the general level, but still they are very different in the details. Adaptive Vision Studio has been primarily designed for machine vision engineers, whereas LabVIEW is advertised as "software ideal for any measurement or control systems". This results in a completely different design of the user interface with Adaptive Vision Studio concentrating on more sequential algorithms and Data Previews accessible directly within the Main Window.

If you have used LabVIEW before, below you will find a list of key differences that will allow you to start working with Adaptive Vision Studio more quickly by mapping the new concepts to what you already know:

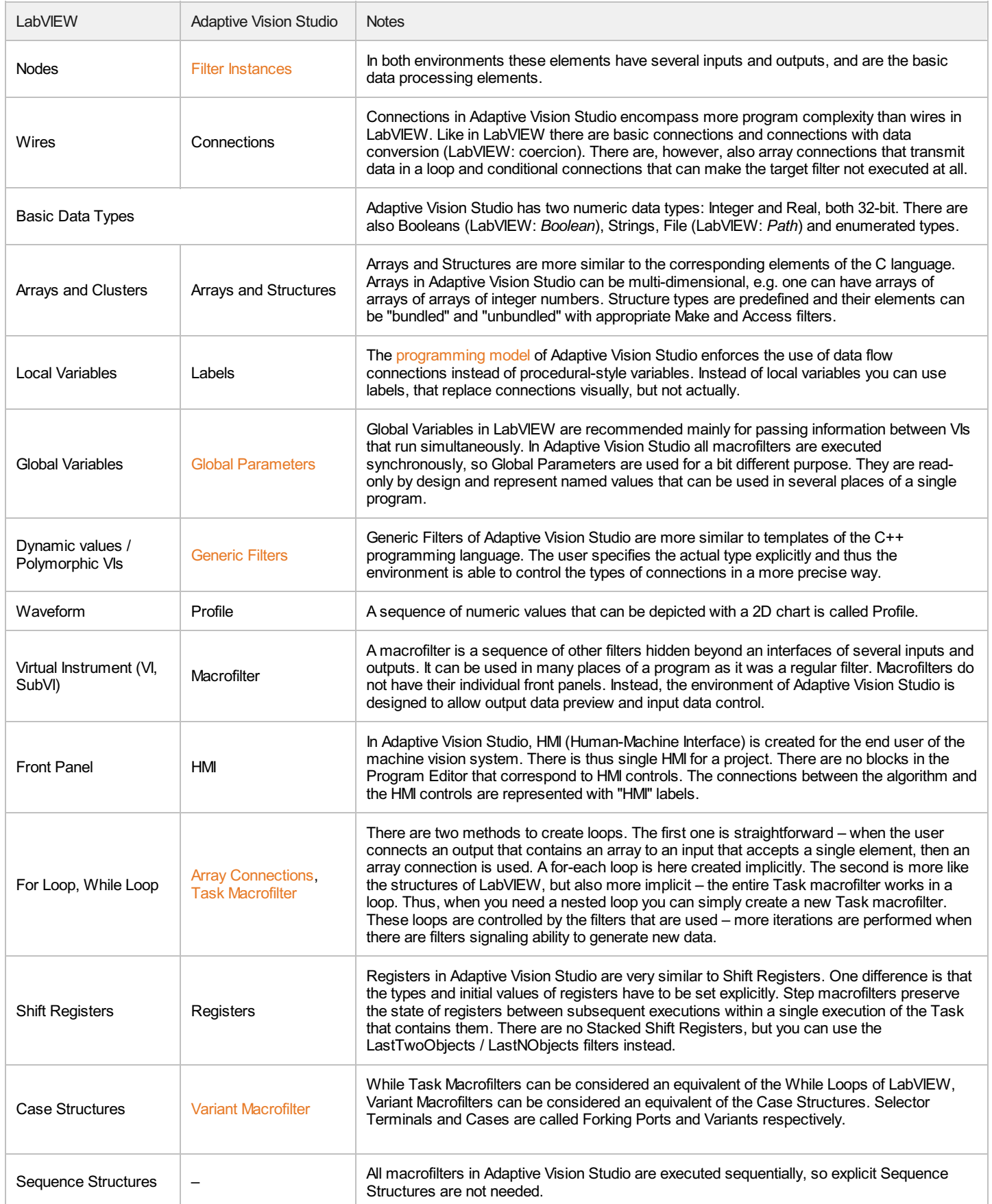

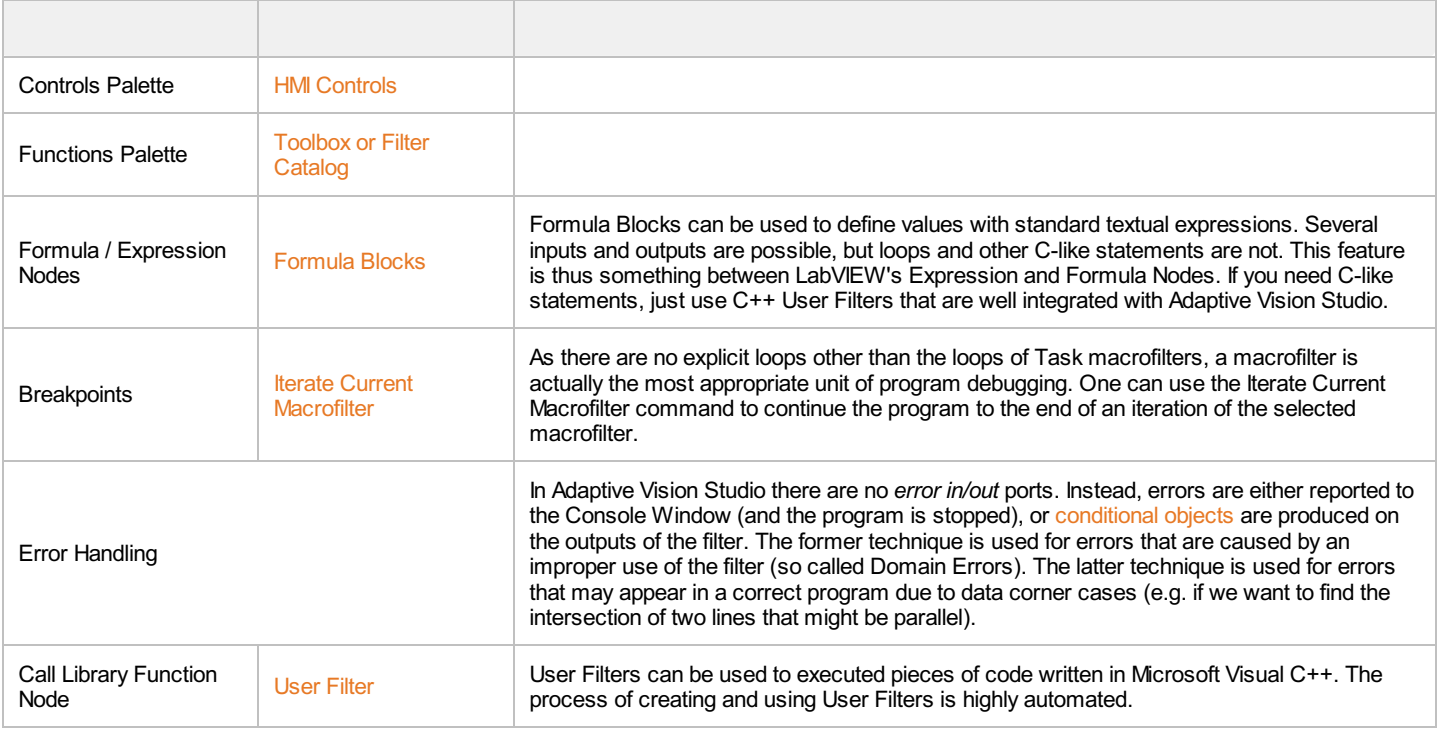

## Quick Start Guide for the C/C++ Programmers

Adaptive Vision Studio has been created by developers, who were previously creating machine vision applications in C++. We created this product to make this work much more efficient, whereas another our goal was to retain as much of the capabilities and flexibility as possible. We did not, however, simply create a graphical interface for a low level C++ library. We applied a completely different programming paradigm – the Data Flow model – to find the optimum balance between capabilities and development efficiency. Programming in Adaptive Vision Studio is more like designing an electrical circuit – there are no statements and no variables in the same way as they are not present on a PCB board. The most important thing to keep in mind is thus that there is no direct transition from C++ to Adaptive Vision Studio. You need to stop thinking in C++ and start thinking in data flow to work effectively. Automatic C++ code generation is still possible from the data flow side, but this should be considered a one-way transformation. At the level of a data flow program there are no statements, no ifs, not fors.

So, how should you approach constructing a program, when you are accustomed to such programming constructs as loops, conditions and variables? First of all, you need to look at the task at hand from a higher level perspective. There is usually only a single, simple loop in machine vision applications – from image acquisition to setting digital outputs with the inspection results. It is highly recommended to avoid nested loops and use Array [Connections](https://docs.adaptive-vision.com/4.10/studio/programming_model/Arrays.html#ArrayConnections) instead, which are data-flow counterparts of for-each loops from the low level programming languages. For conditions, there is no *if-then-else* construct anymore. There are Conditional [Connections](https://docs.adaptive-vision.com/4.10/studio/programming_model/Macrofilters.html#VariantSteps) instead (data may flow or not), or – for more complex tasks – Variant Macrofilters. The former can be used to skip a part of a program when some data is not available, the latter allow you to create subprograms that have several alternative paths of execution. Finally, there are no variables, but data is transmitted through (usually unnamed) connections. Moreover, Global [Parameters](https://docs.adaptive-vision.com/4.10/studio/user_interface/ProjectExplorer.html#GlobalParameters) can be used to create named values that need to be used in many different places of a program, and [Macrofilter](https://docs.adaptive-vision.com/4.10/studio/programming_model/Macrofilters.html#Registers) Registers can be applied to program complex behaviors and store information between consecutive iterations of the program loop.

Please note, that even if you are an experienced C++ programmer, your work on machine vision projects will get a huge boost when you switch to Adaptive Vision Studio. This is because C++ is designed to be the best general purpose language for crafting complex programs with complicated control flow logic. Adaptive Vision Studio on the other hand is designed for one specific field and focuses on what is mostly important for machine vision engineers – the ability to experiment quickly with various combinations of tools and parameters, and to visualize the results instantly, alone or in combination with other data.

Here is a summary:

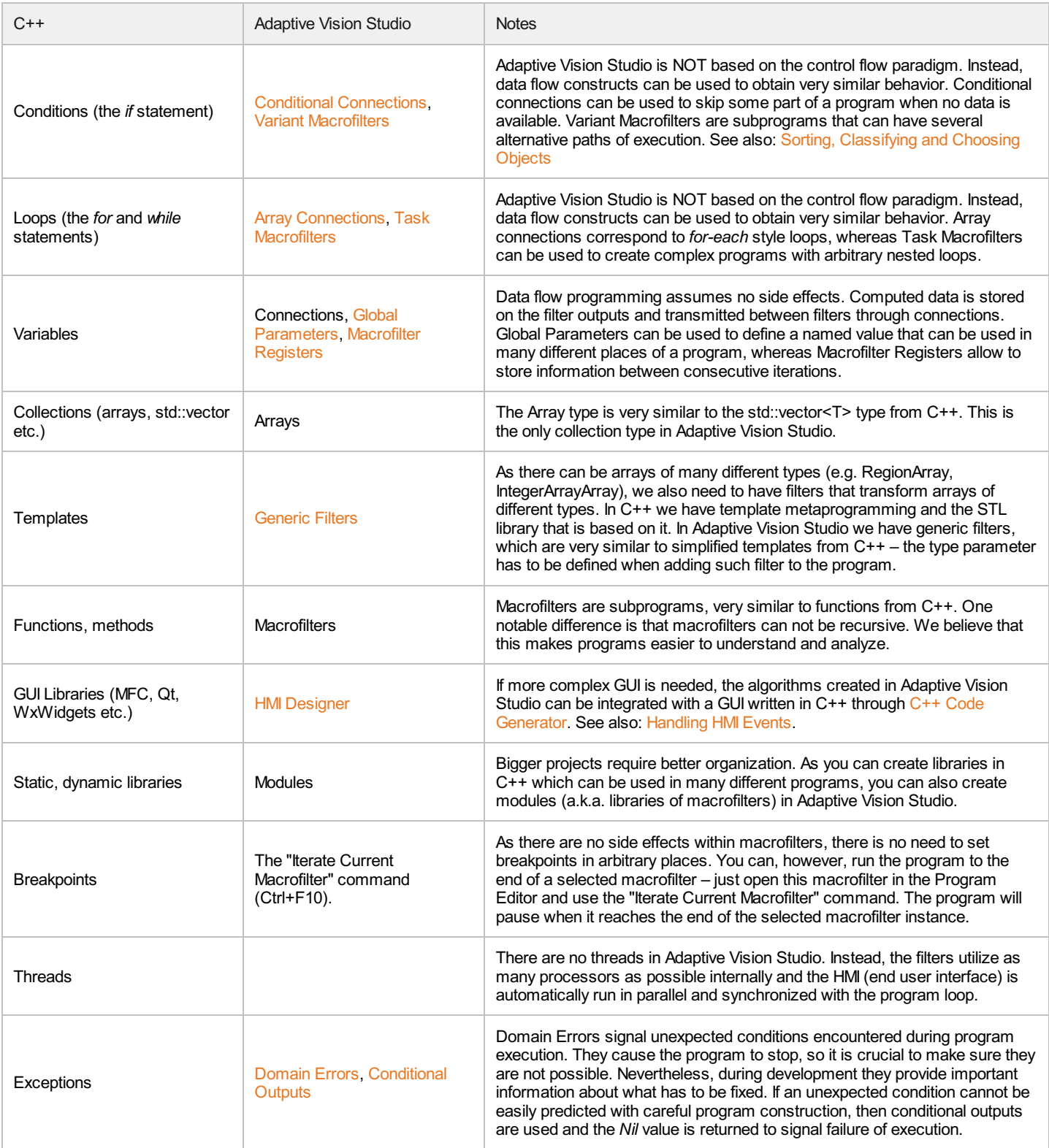

### Interoperability with C++

Having said, that you can solve even the most challenging machine vision tasks with the data-flow programming model, in real life you most often need to integrate the machine vision solution with a bigger system. This integration most often requires C++ or .NET programming. Adaptive Vision Studio comes with several features that make it possible:

- User [Filters](https://docs.adaptive-vision.com/4.10/studio/extensibility/CreatingUserFilters.html) allow to add your own C++ code in the form of filters of Adaptive Vision Studio.
- C++ Code [Generator](https://docs.adaptive-vision.com/4.10/studio/technical_issues/CppCodeGenerator.html) allows to switch from the graphical environment of Adaptive Vision Studio to a C++ program based on the AVL.DLL library.
- . NET [Macrofilter](https://docs.adaptive-vision.com/4.10/studio/technical_issues/NetMacrofilterInterface.html) Interface Generator produces a .NET assembly (a .dll file) with methods corresponding to macrofilters of a program, thus providing a bridge between Adaptive Vision Studio and .NET technology

Other remarks:

• The [program](https://docs.adaptive-vision.com/4.10/studio/technical_issues/ProjectFiles.html) files of Adaptive Vision Studio are based on textual formats. You can use your version control system to store them and monitor their history.

## FAQ

#### Question:

How to mark the end of a loop started with filters such as **EnumerateIntegers** or **Loop**?

#### Answer:

This is by design different than in C++. The loop goes through the entire Task macrofilter, which is a logical part of a program. If you really need a nested loop (which is rare in typical machine vision projects), then create a Task macrofilter for the entire body of the loop. First of all, however, consider array [connections](https://docs.adaptive-vision.com/4.10/studio/programming_model/Arrays.html#ArrayConnections). They allow for example to inspect many objects detected on a single image without creating an explicit loop.

#### Question:

Could you add a simple "if" filter, that takes a boolean value and performs the next filter only if the condition is met?

#### Answer:

This would be a typical construct in the control-flow based programming languages. We do not what to mix different paradigms, because we must keep our software not too complicated. You can achieve the same thing by using the MakeConditional filter and passing data to the next filter conditionally then. If there is no appropriate data that could be used in that way, then a variant [macrofilter](https://docs.adaptive-vision.com/4.10/studio/programming_model/Macrofilters.html#VariantSteps) might be an another solution.

#### Question:

How to create a variable?

#### Answer:

There are no variables in data-flow. This is for the same reason you do not see variables on PCB boards or when you look at a production line in a factory. There is a flow instead and connections transmit data (or objects) from one processing element to another. If you need to store information between consecutive iterations, however, then also stateful filters (e.g. AddIntegers OfLoop, [macrofilter](https://docs.adaptive-vision.com/4.10/studio/programming_model/Macrofilters.html#Registers) registers or appropriate functions in formula blocks can be used.

## Deep Learning Service Configuration

### **Contents**

- 1. Installation guide
- 2. GPU installation prerequisites
- 3. Using Adaptive Vision Deep Learning Service
- 4. References

### Installation guide

To use Deep Learning filters with Adaptive Vision Studio or Adaptive Vision Library, a proper corresponding version of Adaptive Vision Deep Learning Service must be installed (the best idea is to use the newest versions of both from our website). Before installation, please check your hardware configuration.

Deep Learning Service is available in two versions:

- GPU version (recommended) version working with CUDAGPU acceleration. Much faster.
- CPU version uses only CPU, GPU is not supported. Relatively slow, especially during training phase.

### **Requirements**

- Graphics card compatible with CUDA toolkit. List of compatible devices can be found on this [website](https://developer.nvidia.com/cuda-gpus) (all CUDA devices with "Compute Capability" greater or equal 3.5 and less than 7.0). Minimum 2 GB of graphic memory is recommended.
- At least 1.5 GB disk space for program files, SSD recommended.
- At least 8 GB RAMmemory.
- 64-bit processor, Intel i5, i7 or better are recommended.
- Windows 7, 8 or 10.

## Using Adaptive Vision Deep Learning service

After starting the service, a new icon should be displayed in system tray.

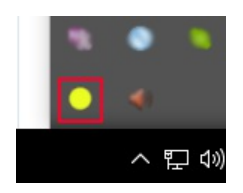

The service icon can be displayed in three colors, indicating the service status:

- Red service is starting or an error has occurred:
- Yellow service is ready to accept clients;
- Green client is connected.

Please note: to open the Deep Learning Editor, place a relevant Deep Learning filter (Detect Features, Detect Anomalies or Classify Object) in the Program Editor, go to its Properties and click on the icon next to **inDeepModel** parameter.

#### See also:

- [Machine](https://docs.adaptive-vision.com/4.10/studio/machine_vision_guide/DeepLearning.html) Vision Guide: Deep Learning Deep Learning technique overview,
- Creating Deep [Learning](https://docs.adaptive-vision.com/4.10/studio/user_interface/DeepLearningTraining.html) Model how to use Deep Learning Editor.

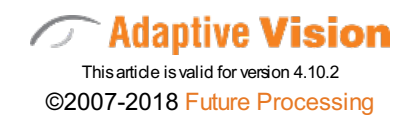